# HANSATON scout 5.4

User Guide

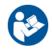

HANSATON scout 5.4 fitting software will henceforth be referred to as "HANSATON scout" or "the fitting software" or "fitting software."

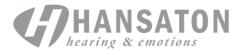

# **Table of Contents**

| Structure and Navigation                           | 3  |
|----------------------------------------------------|----|
| Workflow Selection                                 | 4  |
| Preparing the Hearing Instruments                  | 4  |
| Client Menu                                        | 5  |
| Instruments Menu                                   | 6  |
| Fitting Menu                                       | 7  |
| End Fitting Menu                                   | 9  |
| DataLogging Menu                                   | 10 |
| Curve Display Options                              | 11 |
| Main Menu                                          | 11 |
| Important Safety Information                       | 12 |
| Compliance Information and Descriptions of Symbols | 15 |
| System Requirements                                | 17 |

# **Structure and Navigation**

The navigation of the fitting software generally flows from top to bottom and left to right.

#### **Main Menu Options**

| File               | Import Client<br>Export Client<br>Print                                                | Software Updates<br>Save<br>Close Session<br>Close HANSATON scout                                       |
|--------------------|----------------------------------------------------------------------------------------|----------------------------------------------------------------------------------------------------|
| Hearing Instrument | Save<br>Test Mode<br>Verification Mode<br>HI Update                                    | HI Repair / Reset<br>Transfer Fitting<br>Delete Wireless Pairings                                       |
| Options            | Preferences<br>iCube Configuration                                                     | Accessory Firmware Update<br>Change uDirect 2 Language Pack                                             |
| Help               | Online Help and Support<br>Instruction Guides<br>Create Training Session<br>Contact Us | HANSATON Website<br>Support<br>FDA Software Labeling (USA only)<br>About DSL v5<br>About HANSATON scout |

#### Toolbar

The toolbar is located at the top right corner of the application. The icon functionality is as follows:

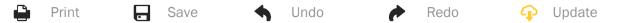

#### **Quick View Pane**

Client tab

Alerts tab

Client View tab

Located in the top right corner, the Quick View Pane displays information about the status of the hearing instrument fitting. Each tab contains additional information about a specific section and can expand by clicking on the plus sign.

| 2  |  |
|----|--|
| 11 |  |
|    |  |

Overview of key client information Connection status of hearing instrument(s) Connection tab Lists all help and alert messages that have occurred during the current fitting

2

Allows display of client-oriented screens on a second monitor while using the fitting software

#### Calculate

Click the Calculate button in the upper right of the screen to see all the pending changes and the recalculation options. It will recalculate the fitting based on data, such as the current audiogram, fitting formula, and hearing instrument acoustics. The default calculation options vary depending on the pending changes.

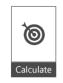

The Calculate button will be highlighted when a recalculation is recommended during fitting.

#### Mute / Unmute

(() Quiet Indicates the current state of the hearing instrument(s): muted or unmuted. Mute / Unmute can be selected individually for each device or binaurally by (()

clicking the center of the button. The center of the button also displays the currently active environment for the hearing instrument(s).

#### **Fitting Mode**

The fitting mode can be changed by clicking on the button and selecting the desired setting from the dropdown box. When client information is entered and the age is 18 years or less, the fitting software will automatically prompt you to select the appropriate fitting mode option via a pop-up window.

Fitting mode defaults can be edited under Options >Preferences > Fitting Session > Pediatric Modes.

## Workflow Selection

In the top-left corner, this fitting software offers the possibility to choose from two workflow types:

#### **Classic Workflow**

This workflow is for advanced fittings with detailed access to all the parameters.

#### **FocussedFit Workflow**

A fast and easy guided workflow with access to key parameters. The FocussedFit workflow will guide you through the required steps of an initial fitting session.

Navigate through these steps by using the Next and Back buttons on the bottom of the screen:

| Client        | In Step 1, edit the Client Information such as Audiogram, Client Age and Experience level.                                                                                        |
|---------------|----------------------------------------------------------------------------------------------------|
| Detect        | In Step 2, detect the hearing aid(s). After the hearing aid(s) are detected, click on "Next" and select or confirm the acoustic settings on the next screen.                      |
| Tuning        | In Step 3, modify the frequency response using the Loudness, Tonal and Speech perception and Acclimatization controls, if applicable.                                             |
| Configuration | In Step 4, add additional accessories, configure the hearing aid user controls, volume control range, Bluetooth® settings and the beeps.                                          |
| Finish        | In Step 5, you see a summary of the hearing aid(s) configuration. This screen provides quick links to Print, Save, or access the full Tuning Toolbox within the Classic workflow. |

## **Preparing the Hearing Instruments**

#### Noahlink Wireless™

Switch the hearing instrument(s) on by inserting batteries and closing the battery doors or, if the hearing instrument(s) are rechargeable, press and hold the lower part of the button on each of the hearing instrument(s) for 3 seconds until the indicator light changes to solid green. This will also place the units in pairing mode, which lasts for 3 minutes.

If connecting to hearing instrument(s) that are not saved in the current session, the hearing instrument(s) must be in pairing mode. If connecting to hearing instrument(s) that are already saved in the current session, the hearing instrument(s) do not need to be in pairing mode.

#### NOAHlink™ / HI-PRO®

BTE/RIC: Open the battery door and insert the programming cable into the programming port. Connect the other end of the cable to the NOAHlink or HI-PRO (initially fit to a 40 dB HL flat hearing loss configured for the left ear).

ITE: Remove the battery door and insert the programming cable. Connect the other end of the cable to the NOAHlink or HI-PRO.

#### iCube II

When using iCube II for the first time, you will need to configure the fitting device. Select Options > iCube Configuration and follow the on-screen instructions. Insert batteries into the hearing instrument(s) and close the battery door. Either place the hearing instrument(s) inside the iCube II neck loop on a desk or place the iCube II around your client's neck and place the hearing instrument(s) on your client's ears.

## **Client Menu**

#### Information

This screen shows the Client Summary, Session Summary and Accessories.

#### **Experience Level**

The selected experience level will impact the initial Acclimatization setting after an initial fitting calculation is performed. Choose from First time, Short Term / Part Time, or Long Term.

#### Audiogram

Click on the graph to add thresholds to the audiogram, or right click for additional options. The transducer for audiometry can be selected from the dropdown menu. Additionally, measured Tinnitus Match information can be entered at the bottom of the Audiogram screen.

#### RECD

This screen provides the option to enter real-ear-to-coupler difference (RECD) values or import them if they already exist. If RECD values have not been measured, age-appropriate average values generated by the selected fitting formula will be used. Click the Enter RECD button to enter RECD values.

#### REUG

This screen provides the option to enter real-ear unaided gain (REUG) values or import them if they already exist. If REUG values have not been measured, age-appropriate average values generated by the selected fitting formula will be used. To complete the REUG screen, enter the data for the appropriate ear by clicking on the graph. Right clicking on the graph also provides the option to edit points. Select Use Entered to use the REUG data entered in the graph for fitting formula targets or Use Average to use age appropriate average REUG values.

## **Instruments Menu**

#### Selection

The Selection screen provides the option to detect or simulate hearing instrument(s). To detect:

- 1. Choose the desired programming interface from the drop-down menu.
- 2. Click the Detect button to perform a detection. Ensure the hearing instrument(s) are prepared for detection according to the 'Preparing the Hearing Instruments' section of this guide.
- 3. In cases where the data in the hearing instrument differs from that stored in the fitting software, follow the prompts to select which fitting you would like to use.

#### **Technology Change**

This screen is only available with myChoice trial hearing aids. Clicking on one of the technology level buttons will launch the Change Technology Level workflow. Follow the on-screen instructions to change the technology level of the connected hearing instrument(s). The workflow will provide the following options:

- Transfer fitting: Transfers the program structure, frequency response, acoustics, Intelligent Acclimatization status and accessories in the current client session to the hearing instrument(s).
- Create new fitting: Resets the hearing instrument(s) to the recommended defaults.

Select your desired option and continue through the steps in the workflow. The data logging in the hearing instrument(s) will be lost during this process.

#### Acoustics

Configure items such as: coupling, venting, earhook, tubing, ear piece, and receiver type.

BTE and RIC hearing instrument(s)

- If you have ordered an earmold or cShell with an smartVent, enter the code and the fitting software will automatically use the optimal venting
- For BTEs select Regular Tube, Slim Tube or Power Slim Tube (if applicable):
  - For BTEs with Regular Tube (an Earhook), select Ear Piece and Vent size.
  - For BTEs with Slim Tube or Power Slim Tube, select Ear Piece, Vent size and Tubing Length.
- For RICs select Receiver, Ear Piece, Wire Length (optional) and Dome Size (optional)
  - With some products, the fitting software automatically detects the receiver during the detection process. Press the Check button to manually check that the fitted receiver is the one you have selected in the fitting software.

#### Custom hearing instrument(s)

For custom hearing instruments, you can configure the vent. If you have ordered the custom products with smartVent, the fitting software will automatically read the code and use the optimal venting. With simulated fittings, you can select the shell and receiver type.

#### Accessories

This screen displays accessories which are compatible with the fitted hearing instrument(s). Select the accessory and click on the include in fitting button to include the accessory in the fitting.

#### **Pre-Fitting**

| Super / Ultra Power pre-<br>sets (if applicable) | Classic: little to no signal processing and no directionality.<br>Modern: greater amplification with a focus on speech intelligibility and<br>reduced ambient sounds<br>Active: focus lies on speech intelligibility at the highest level of comfort                                                             |
|--------------------------------------------------|----------------------------------------------------------------------------------------------------|
|                                                  | Active. Tocus lies on speech intelligibility at the highest level of comot                                                                                                    |
| Fitting Formula                                  | Select your desired fitting formula: BalanceFit, DSL v5 Adult, DSL v5 Pediatric, NAL-NL1, NAL-NL2, and NAL-NL2 Tonal Language.                                                                                                    |
| Processing Strategy                              | With DSL v5 Adult or DSL v5 Pediatric, select your desired processing strategy: WDRC or Linear. Selecting the other fitting formulas provides the WDRC processing option only. With the BalanceFit fitting formula, selecting Clear Speech Comprehension provides a reduced compression ratio and increased MPO. |
| Tinnitus Manager Strategy                        | Select your desired tinnitus masker signal strategy. The tinnitus masker noise can be viewed and adjusted in the Fitting > Tuning > Tinnitus Manager toolbox.                                                                                                    |
| SoundRestore Strategy                            | Select whether to calculate the frequency compression strategy independently for the left and right hearing instruments.                                                                                                    |

#### InSituGram

Use the InSituGram screen to assess hearing sensitivity and uncomfortable loudness levels via signals generated by the hearing instrument(s). The InSituGram measurement results can be used to define the fitting formula targets.

Click on the Start InSituGram button for the ear you would like to assess. Follow the in situ workflow to progress through the test.

## **Fitting Menu**

#### **Personal Tuning**

This screen provides access to key fitting parameters.

Loudness

Adjust overall loudness or soft / mod / loud sounds. Each step will increase or decrease the gain setting by 3 dB. Note: Actual values are displayed as tooltips when you hover over a control.

| Tonal and Speech perception | Adjust the tone balance or adjust gain for speech signals and own voice.    |
|-----------------------------|-----------------------------------------------------------------------------|
| Acclimatization             | If available, adjust the start and $/$ or end point of the Acclimatization. |

### Tuning

On the Tuning screen, All Programs is always selected by default; this ensures that the relative differences across all programs are maintained when making changes.

Settings can be adjusted by clicking on the applicable toolbox.

| Intelligent Acclimatization     | The Intelligent Acclimatization Manager is activated when the check<br>box is selected. The fitting software uses a proprietary calculation to<br>determine the starting adaptation manager setting and the<br>adaptation rate for the fitting.                                                                                                    |
|---------------------------------|----------------------------------------------------------------------------------------------------|
| Occlusion Manager               | Select the desired occlusion setting to address any occlusion related<br>complaints. This feature impacts all programs except the music<br>program by default. Select the checkbox to enable the occlusion<br>manager for music programs.                                                                                                    |
| Bass Booster (if<br>applicable) | Select the desired setting to increase low frequency gain and MPO (emphasis below $\sim$ 1 kHz).                                                                                                    |
| Soft / Mod / Loud<br>Controls   | Select the frequency region(s) and input level to be modified. A range<br>of fitting values can be selected by either choosing a specific input,<br>channel grouping, or selecting All. To select multiple frequency<br>regions for adjustment, you can click and drag across the table. The<br>scroll bar along the bottom of the table allows you to view frequency<br>regions that are outside the visible area.                                              |
| MPO / Gain / CR Controls        | Select the frequency region(s) and parameter type to be modified. If<br>available, TK soft speech can be used to adjust the gain for low level<br>sounds (this feature must be enabled in preferences before it can be<br>adjusted). To select multiple frequency regions for adjustment, you<br>can click and drag across the table. The scroll bar along the bottom<br>of the table allows you to view frequency regions that are outside the<br>visible area. |
| App Equalizer                   | In follow up fittings, selecting a program will show the settings the client has applied to that program via the app.                                                                                                    |
| SoundRestore                    | Click the Enable SoundRestore checkbox to activate this feature.<br>Depending on the product, you can adjust the frequency<br>compression to the desired setting using the More or Less buttons or<br>by adjusting the Audibility / Distinction and Consonant Clarity / Vowel<br>Quality sliders.                                                                                                    |
| Fitting Advice                  | Select a specific situation and concern for recommended adjustments.                                                                                                    |

Tinnitus Manager Click the Enable Tinnitus Manager checkbox to enable this feature. Click the Use client control to adjust noise level checkbox to allow the client to adjust the tinnitus noise level using their hearing instrument controls. To select multiple frequency regions for adjustment, you can click and drag across the table. The scroll bar along the bottom of the table allows you to view frequency regions that are outside the visible area.

#### **Configure Features**

Select the Configure Features screen to adjust adaptive parameters in the hearing instrument(s). Select the program(s) to view and alter the values of the adaptive parameters.

#### **Program Manager**

This screen allows you to add or remove manual programs, copy programs, rename programs, change program order, and assign PhoneConnect / AutoDAI access (when applicable). To add a program manually, click the arrow next to the appropriate program in the Available Programs section.

#### **Feedback Optimization**

Select the Feedback Optimization screen to run the feedback test. In cases where the environment may have impacted the test (e.g., excess noise present), the results include a combination of measured values and predicted feedback threshold values; the status then indicates Incomplete. Repeating the test will replace any predicted values with measured values if they can be reliably obtained in the current test environment. Once the feedback test is complete, the hearing instrument's gain is limited as shown on the graph where:

- Black line = feedback threshold
- Grey line = hearing instrument gain limit
- Green line = target gain for 50 dB pure tone input
- Red or Blue line = aided gain for 50 dB pure tone input

#### Automatic REM

If applicable, integrates an automated workflow for Real Ear Measurements (REM) with the Otometrics Aurical FreeFit solution. The step-by-step workflow allows the real ear activities to be performed from within the fitting software.

## **End Fitting Menu**

#### **HI Setup**

Select the HI Setup screen to configure the function of the user controls on the hearing instrument(s). In addition, HI Setup provides access to other device parameters via toolboxes along the bottom of the screen:

Bluetooth

Edit the name of the hearing instrument(s) as seen by other Bluetooth devices, enable/disable Adaptive Bandwidth, and select the primary ear used for Bluetooth.

| TV Connector                 | Configure how the hearing instrument(s) will behave when they come into range of a TV Connector.                                                                                                    |
|------------------------------|----------------------------------------------------------------------------------------------------|
| Volume Settings              | Choose the desired step size of volume control increase / decrease.                                                                                                    |
| Startup Settings             | Select the desired Startup Program and Startup Delay. Enable /<br>disable the automatic behavior to turn on rechargeable hearing<br>instrument(s) when they are removed from the charger (if applicable). |
| DataLogging                  | Select the desired data logging behavior.                                                                                                    |
| Program Toggle<br>Exceptions | Select any programs to be excluded from the toggle sequence.                                                                                                    |
| Tap Control Sensitivity      | If applicable, configure how firmly the client needs to tap on their hearing instrument(s) to activate the tap control.                                                                                   |

#### Beeps

Demonstrate and configure user notification beeps in the hearing instrument(s).

| Beep Setup                        | Select the intensity and frequency of the beeps for each ear.                                               |
|-----------------------------------|----------------------------------------------------------------------------------------------------|
| Beep Enabling                     | Deselect beep notification types to deactivate them for the client.                                         |
| Trial Duration<br>(if applicable) | Shows the amount of time before the 'End of trial period' beeps are generated in the hearing instrument(s). |

#### **Fitting Summary**

The Fitting Summary screen provides an overview of primary fitting-related items for the hearing instrument(s). The table provides an opportunity for a final check of the fitting settings and general status prior to ending the session. If desired, additional details can be viewed by clicking the More Info button.

This screen also includes options to Print, Save, or Close Session.

## **DataLogging Menu**

#### DataLogging

This screen provides insights into how the client interacts with the hearing instrument(s). A graph in the center of the screen shows the percentage of time spent in different types of listening environments. The table provides information related to average usage and volume control adjustments across all programs. This screen also displays the history from previous sessions and duration of client usage.

#### **Lifestyle Analyzer**

This screen provides an overview of a client's listening lifestyle. All the time spent in acoustic realworld listening situations is classified by the hearing instrument(s) and mapped to the defined listening environments.

| History                     | View Lifestyle Analyzer history from previous sessions.                                                                                                    |
|-----------------------------|----------------------------------------------------------------------------------------------------|
| Technology Level Comparison | Displays the current technology level and alternate levels available.                                                                                                    |
| Scores                      | Each technology level has two scores – one for Coverage and one for Performance.                                                                                                    |
| Coverage Screen             | Shows data from the hearing instrument(s) on how well a technology level is optimized for the listening environments where the client spends their time. The boxes below the bars show the percentage of time the client has spent in each listening environment.                                                                                                    |
| Performance Screen          | Select either High or Low under Listening Complexity.<br>For High Listening Complexity environments, Speech Direction<br>shows how well a technology level can manage speech from<br>different directions based on the client's personal listening<br>lifestyle.<br>For Low Complexity environments, Sound Awareness shows how<br>well a technology level provides awareness of speech and other<br>sounds around the client. |

## **Curve Display Options**

All the curves displayed in the fitting software, aside from the Feedback Optimization graph, are based on targets that are generated assuming a speech input. On any screen displaying a graph, change the display by clicking the curve display icon above the upper right graph. Adjustments made here are applied to both the left and right graphs.

Depending on the section of the fitting software, there are different options available for selection.

## **Main Menu**

Main Menu options are outlined in the Structure & Navigation section of this guide. Below are some details about a few of the menu items.

#### **Verification Mode**

Verification Mode can be found under Hearing Instrument > Verification Mode. This sets the hearing instrument into a verification mode to allow testing without the interference of adaptive features. There are 3 options:

- Adaptive features active: default state
- Real Ear Verification: all features disabled except Direct Sound Management and input selection
- 2cc Coupler Verification: all adaptive features and input selection are disabled

#### **Transfer Fitting**

The Transfer Fitting workflow can be accessed through Hearing Instrument > Transfer Fitting. Transfer Fitting assists with the transfer of a fitting to or from another hearing instrument.

#### **Create Training Session**

Training Mode is used to demonstrate the full functionality of each screen as if hearing instruments were connected. Training Sessions can be accessed on the Main Menu under Help > Create Training Session.

Select a client and then create a training session. You can simulate the entire workflow of detecting hearing instruments as well as tests such as the Feedback Optimization test. You can also simulate DataLogging information including the Lifestyle Analyzer, if applicable. Training Sessions cannot be saved.

## **Important Safety Information**

HANSATON scout fitting software is a medical device. As such, the use of this product carries some risk of harm and so it is important that only properly qualified HCPs use HANSATON scout fitting software in accordance with this user guide and that they understand and heed the warnings contained herein.

#### Intended use:

HANSATON scout fitting software is the standalone fitting software which is intended to be used by qualified hearing care professionals to configure, program, and fit hearing instruments to the intended person's specific requirements.

This user guide provides a detailed introduction to hearing instrument fitting with HANSATON scout. An electronic version can be obtained on <u>https://www.hansaton.com/instr</u>.

#### Intended user:

Qualified hearing care professionals.

#### Intended patient population:

The software is intended for patients with unilateral and bilateral, mild to profound hearing loss or in combination with chronic tinnitus, who require the fitting of a hearing instrument. Tinnitus Balance is intended for patients from 18 years of age and above.

#### Indications:

Please note, indications are not derived from the fitting software, but from compatible hearing aids. General clinical indications for the use of hearing aids and tinnitus masker are:

- Presence of a hearing loss
  - o Unilateral or bilateral
  - Conductive, sensorineural, or mixed
  - o Mild to profound
- Presence of chronic tinnitus (only for hearing aids which offer tinnitus masker)

#### **Contraindications:**

Please note, contraindications are not derived from the fitting software, but from compatible hearing aids. General clinical contraindications for the use of hearing aids and tinnitus masker are:

- Hearing loss is not in the fitting range of the hearing aid (i.e., gain, frequency response)
- Acute tinnitus
- Deformity of the ear (i.e., closed ear canal, absence of the auricle)
- Neural hearing loss (retro-cochlear pathologies such as absent/non-viable auditory nerve)

The primary criteria for the referral of a patient for a medical or other specialist opinion and/or treatment are as follows:

- Visible congenital or traumatic deformity of the ear
- History of active drainage from the ear in the previous 90 days
- History of sudden or rapidly progressive hearing loss in one or both ears within the previous 90 days
- Acute or chronic dizziness
- Audiometric air-bone gap equal to or greater than 15 dB at 500 Hz, 1000 Hz and 2000 Hz
- Visible evidence of significant cerumen accumulation or a foreign body in the ear canal
- Pain or discomfort in the ear
- Abnormal appearance of the eardrum and ear canal such as:
  - o Inflammation of the external auditory canal
  - o Perforated eardrum
  - Other abnormalities which the HCP believes are of medical concern

The HCP may decide that referral is not appropriate or in the best interests of the patient when the following applies:

- When there is sufficient evidence that the condition has been fully investigated by a medical specialist and any possible treatment has been provided.
- The condition has not worsened or changed significantly since the previous investigation and/or treatment
- If the patient has given their informed and competent decision not to accept advice to seek a medical opinion, it is permissible to proceed to recommend appropriate hearing aid systems subject to the following considerations:
  - The recommendation will not have any adverse effects on the patient's health or general wellbeing
  - The records confirm that all necessary considerations about the patient's best interests have been made. If legally required, the patient has signed a disclaimer to confirm that the referral advice has not been accepted and that it is an informed decision.

#### Limit of use:

HANSATON scout fitting software usage is limited to fit and adjust compatible devices. HANSATON scout fitting software is not intended for any diagnostic purpose.

#### Compatible hearing aids:

| PLATFORM       | FORM FACTORS              |
|----------------|---------------------------|
| HANSATON FOKUS | All released form factors |
| STRATOS        | All released form factors |
| EXCITE PRO     | All released form factors |
| EXCITE         | All released form factors |
| SPHEREHD       | All released form factors |
| EASEHD         | All released form factors |
| EASE           | All released form factors |
| FLOW+          | All released form factors |
| FLOW           | All released form factors |

#### Side effects:

Please note, side effects are not derived from the fitting software, but from compatible hearing aids.

Physiological side effects of hearing aids, such as tinnitus, dizziness, cerumen build up, too much pressure, sweating or moisture, blisters, itching and/or rashes, plugged or fullness and their consequences like headache and/or ear pain, may be resolved or reduced by your hearing care professional. Conventional hearing aids have the potential to expose patients to higher levels of sound exposure, which might result in threshold shifts in the frequency range affected by acoustic trauma.

#### **Clinical benefit:**

The benefit for the patient is that the fitting software provides the capability to set the hearing aid setting to individual needs and to store them to the hearing aid. The benefit for the hearing care professional is related to patient management.

#### **Risks:**

In the case of this fitting software, these risks manifest themselves through the hearing aids it is intended to program. That is, the fitting software itself cannot directly harm either the user (HCP) or the wearer of the hearing aids but its use (or misuse) can result in:

- wrongly programmed hearing aids being dispensed to patients, and/or
- harmfully loud sounds being delivered via hearing aids to patients during fitting sessions / demonstration sessions.

These risks are extremely low, but both HCPs and wearers of hearing aids should be aware of them, nonetheless.

#### l High MPO

The overall MPO of the hearing instrument exceeds 132 dB (ear simulator)

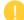

#### High Tinnitus Manager noise level

Noise generator level in both hearing instruments exceeds 80 dB(A). Use caution in the programs listed.

#### Receiver problem

The connected and the selected receiver are not identical. Select the correct receiver.

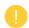

#### Wrong side information

The hearing instrument is configured for the opposite side. Allow change of side.

#### Test settings

Remove the hearing instruments from the client's ears. Fitting data can be restored at the end of the process.

## **Compliance Information and Descriptions of Symbols**

#### **Compliance information**

Europe: Declaration of Conformity

Hereby Sonova AG declares that this product meets the requirements of the Medical Devices Regulation (EU) 2017/745. The full text of the Declaration of Conformity can be obtained from the manufacturer:

#### https://www.sonova.com/en/certificates

The user guide is accessible via the Help function within the fitting software. The user guide for all fitting software versions in all applicable languages in electronic form is accessible via webpage:

#### https://www.hansaton.com/instr

To obtain a free paper copy of the instructions of use, please contact your local manufacturer representative. A copy will be sent within 7 days of receipt of your request.

Any serious incident that has occurred in relation to this product, should be reported to the manufacturer representative and the competent authority of the state of residence. The serious incident is described as any incident that directly or indirectly led, might have led, or might lead to any of the following:

- the death of a patient, user, or other person
- the temporary or permanent serious deterioration of a patient's, user's, or other person's state of health
- a serious public health threat

#### Security notice

Patient data is private data, and its protection is important:

- Make sure your operating system is up to date
- Make sure your installed fitting software version is up to date
- Have the Windows user login activated, use strong passwords, and keep credentials secret
- Use adequate and up-to-date malware and antivirus protection

Depending on national laws, you might be required to encrypt all patient data in order not to be held liable in case of data loss and/or theft. You can use drive encryption (e.g., the free Microsoft BitLocker) to protect all data on your PC. If working under Noah, consider using the Noah database encryption.

Make sure to keep data safe at all times. Please be aware that this listing is not exhaustive.

- When transferring data through unsafe channels, either send anonymous data or encrypt it.
- Protect data backups not only from data loss but also from theft.
- Remove all data from data medium which are no longer used or will be disposed.

#### Software maintenance

We are constantly monitoring feedback from the market. If you experience any issues with the latest fitting software version, please contact your local manufacturer representative.

#### Descriptions of symbols

| <b>CE</b><br>0459   | With the CE symbol, Sonova AG confirms that this product meets the requirements of the Medical Devices Regulation (EU) 2017/745. The numbers after the CE symbol correspond to the code of certified institutions that were consulted under the above-mentioned regulation. |
|---------------------|----------------------------------------------------------------------------------------------------|
| Name, address, date | Combined symbol "medical device manufacturer" and "date of manufacture" as defined in in EU Regulation (EU) 2017/745.                                                                                                    |
| EC REP              | Indicates the Authorized representative in the European Community.<br>The EC REP is also the importer to the European Union.                                                                                                    |
| REF                 | Indicates the manufacturer's catalogue number so that the medical device can be identified.                                                                                                    |
| <u> </u>            | An indication that electronic instructions for use are available.<br>Instructions can be obtained on the www.hansaton.com website.                                                                                                    |
| <b>E</b>            | This symbol indicates that it is important for the user to read and take<br>into account the relevant information in these user guides.                                                                                                    |
| 0                   | Provides further clarification about a feature or functionality.                                                                                                    |
| •                   | Indicates a restriction in functionality or highlights important information that requires your attention.                                                                                                    |
| $\bigotimes$        | Indicates that something went wrong and requires correction in order to continue.                                                                                                    |
|                     | HIMSA certification seal NOAHSEAL.                                                                                                    |

# **System Requirements**

| Operating system                     | <ul> <li>Windows 10, 32 bit/64 bit, latest SP</li> <li>Windows 11</li> </ul>                                               |
|--------------------------------------|----------------------------------------------------------------------------------------------------|
| Processor                            | Pentium i5, 3 GHz or faster                                                                                                |
| RAM                                  | 8 GB or more                                                                                                    |
| Hard disk space                      | 4 GB or more                                                                                                    |
| Screen resolution                    | 1280 x 1024 pixels                                                                                                    |
| Patient secondary display resolution | 1366 x 768 pixels                                                                                                    |
| Graphic card                         | 16 million (24bit) screen colors or more                                                                                   |
| Drive                                | DVD-ROM                                                                                                    |
| Serial COM port                      | One for HI-PRO if used via serial COM port                                                                                 |
| USB ports                            | Bluetooth adaptor                                                                                                    |
| One for each purpose                 | <ul> <li>Accessory programming</li> <li>HI-PRO USB / HI-PRO 2 / iCube II / Noahlink Wireless</li> </ul>                    |
| Programming interfaces               | <ul> <li>iCube II</li> <li>NOAHlink / Noahlink Wireless</li> <li>HI-PRO / HI-PRO USB / HI-PRO 2</li> </ul>                 |
| Noahlink driver                      | Latest version available                                                                                                   |
| Noahlink Wireless driver             | Latest version available                                                                                                   |
| Internet connection                  | Highly recommended                                                                                                    |
| Sound card                           | Stereo                                                                                                    |
| Playback system                      | 20 Hz – 14 kHz                                                                                                    |
| NOAH version                         | Latest version (NOAH 4.4.2280 or higher)                                                                                   |
|                                      | Please check the NOAH limitations for Windows operating systems on <a href="http://www.himsa.com">http://www.himsa.com</a> |
| Automatic REM                        | Noah Version 4.4.2280 or higher                                                                                            |
|                                      | Natus® Otosuite 4.81.00 or higher                                                                                          |
|                                      | Natus Aurical FreeFit for REM & Aurical HIT for test box measurements                                                      |

The Bluetooth® wordmark and logos are registered trademarks owned by the Bluetooth SIG, Inc. and any use of such marks by Sonova AG is under license.

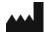

Sonova AG • Laubisrütistrasse 28 • CH-8712 Stäfa • Switzerland

hansaton.com

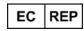

Sonova Deutschland GmbH Max-Eyth-Str. 20 70736 Fellbach-Oeffingen • Germany

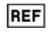

058-5237-054 HANSATON scout 5.4

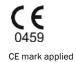

2023

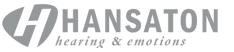

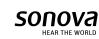